**Программный комплекс «Квазар»**

# **Модуль**

# **«Журнал заключений об отсутствии в организме наркотических средств»**

**Руководство пользователя**

**2023**

## Оглавление

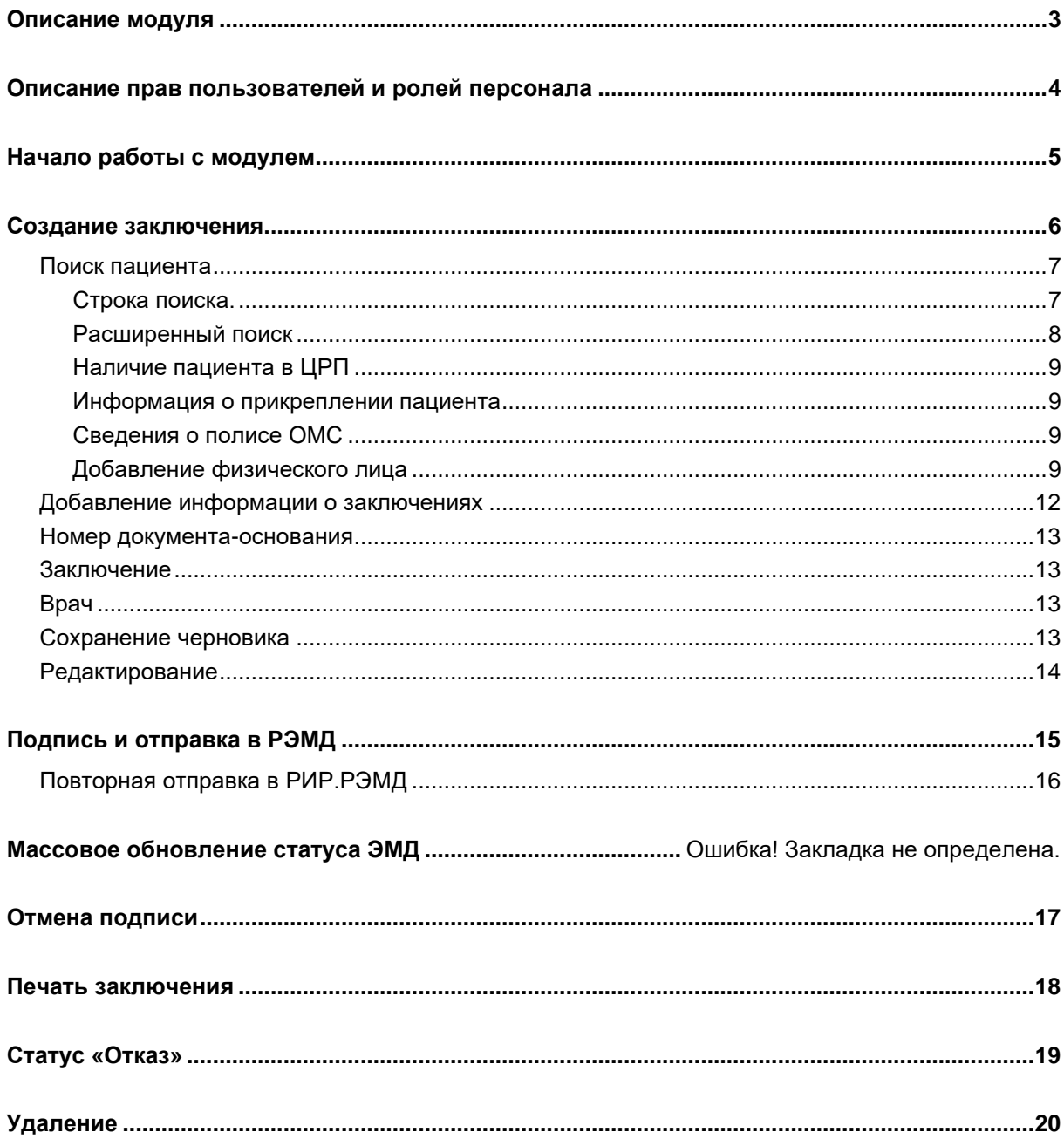

## <span id="page-2-0"></span>**Описание модуля**

Модуль предназначен для ведения журнала заключений об отсутствии в организме наркотических средств.

## <span id="page-3-0"></span>**Описание прав пользователей и ролей персонала**

Для доступа к модулю необходимы права «Журнал заключений об отсутствии в организме наркотических средств». Данное право запрашивается через [службу технической поддержки ООО «Медсофт».](https://medsoft.su/support/)

Модуль использует роль «Справка об отсутствии в организме наркотиков», сотрудники с данной ролью будут доступны для выбора в поле «Врач» при создании и редактировании заключения. Перечень возможных авторов заключения ограничен списком должностей, имеющих право подписи данного типа документа (РЭМД. Правила подписи электронных медицинских документов: https://nsi.rosminzdrav.ru/#!/refbook/1.2.643.5.1.13.13.99.2.42/version/3.37).

## <span id="page-4-0"></span>**Начало работы с модулем**

Выберите модуль «Журнал заключений об отсутствии в организме наркотических средств».

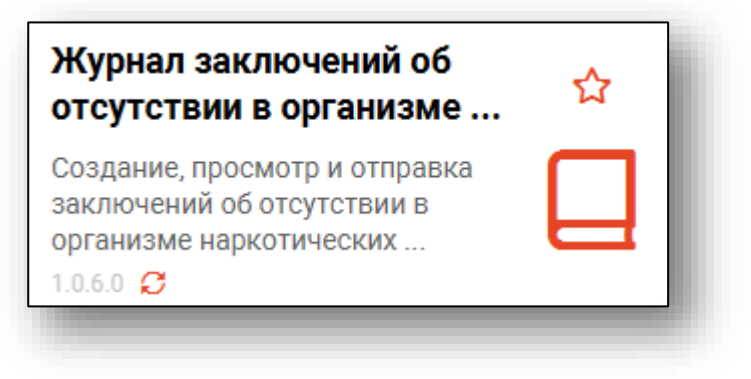

Откроется окно модуля.

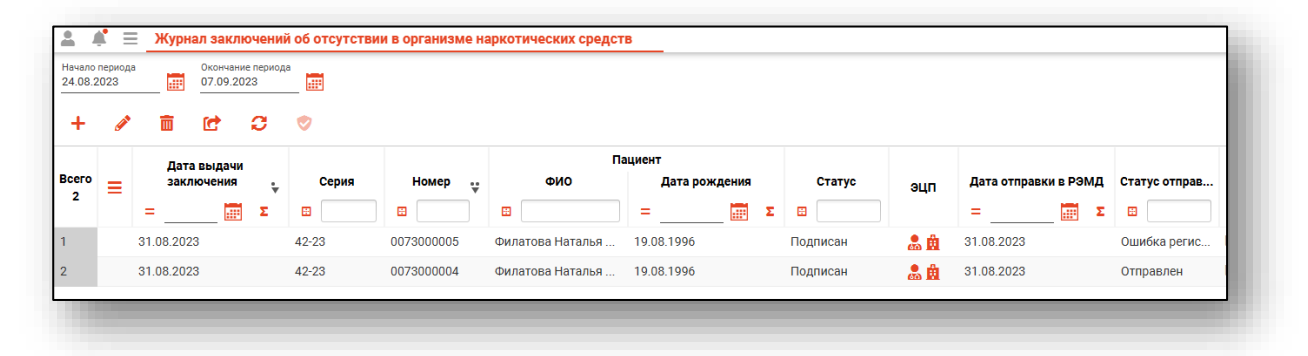

## <span id="page-5-0"></span>**Создание заключения**

Для создания нового заключения нажмите кнопку «Добавить».

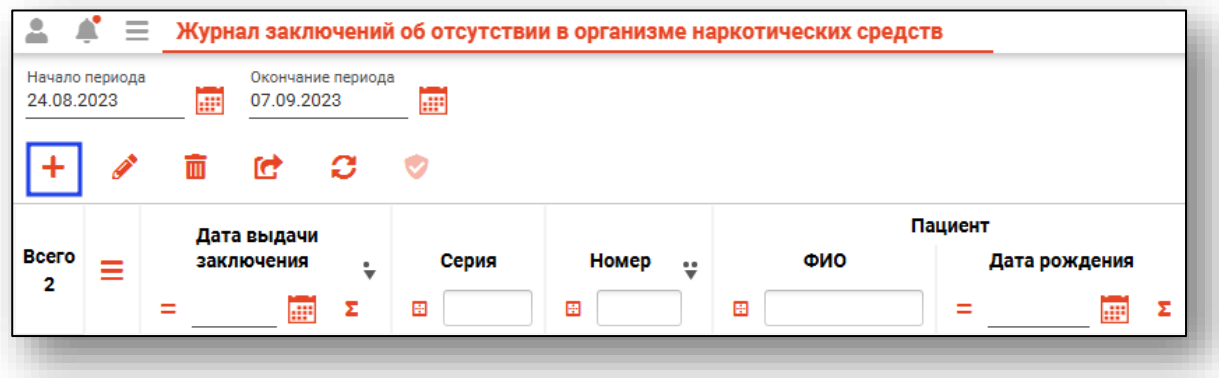

Будет открыто окно создания медицинского заключения об отсутствии в организме наркотических средств, психотропных веществ и их метаболитов.

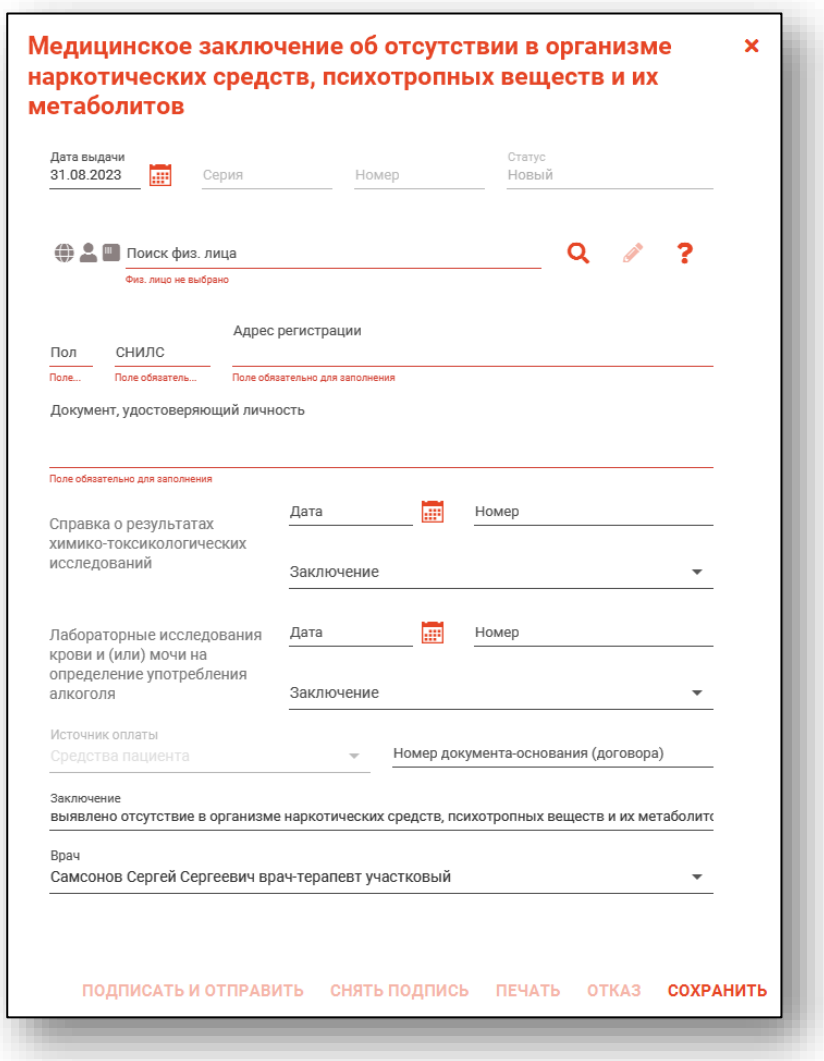

#### <span id="page-6-1"></span><span id="page-6-0"></span>**Поиск пациента**

#### **Строка поиска.**

Для вызова справки при поиске физического лица нажмите на кнопку «Справка».

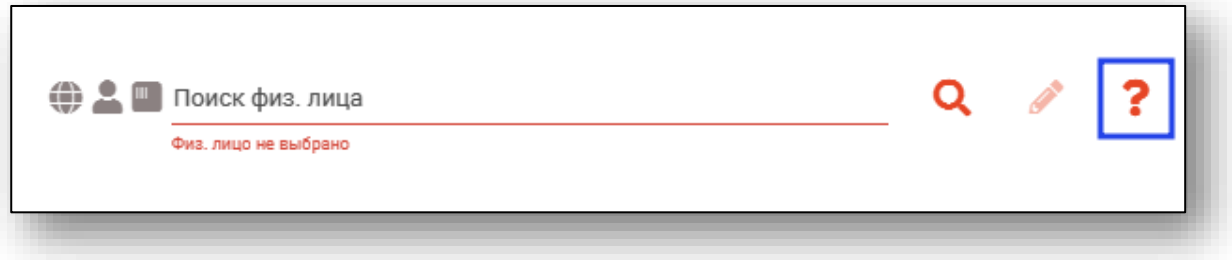

Строка поиска является универсальной, в нее можно ввести:

- номер полиса;
- номер телефона;
- СНИЛС

- серия и номер паспорта (между серией и номером должен быть пробел)

- ФИО (полное, либо частями).

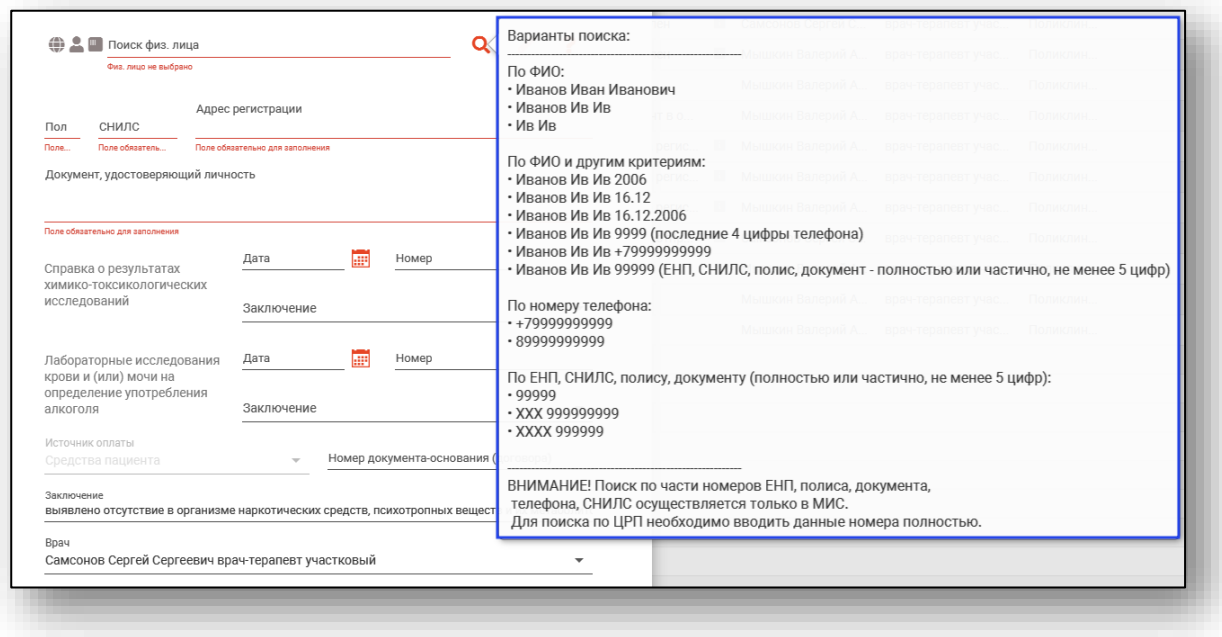

После ввода данных необходимо нажать на кнопку «Поиск».

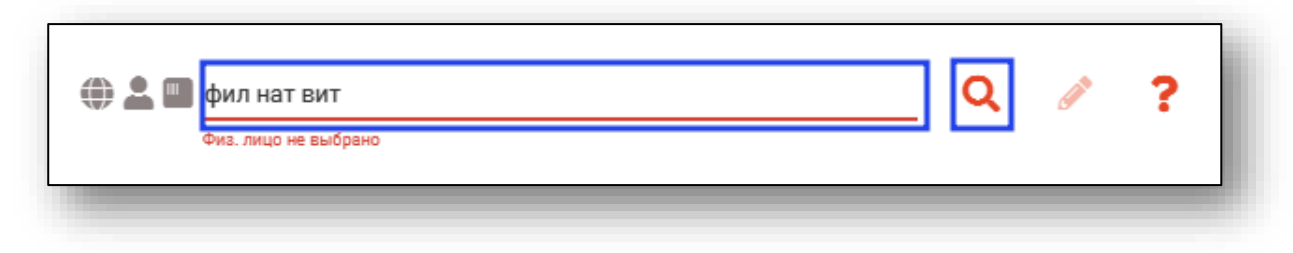

<span id="page-7-0"></span>Если в системе имеется больше 25 записей, удовлетворяющих условиям поиска, будет открыто окно расширенного поиска.

### **Расширенный поиск**

В случае, если по введенным данным идентифицировать пациента однозначно невозможно, откроется окно расширенного поиска.

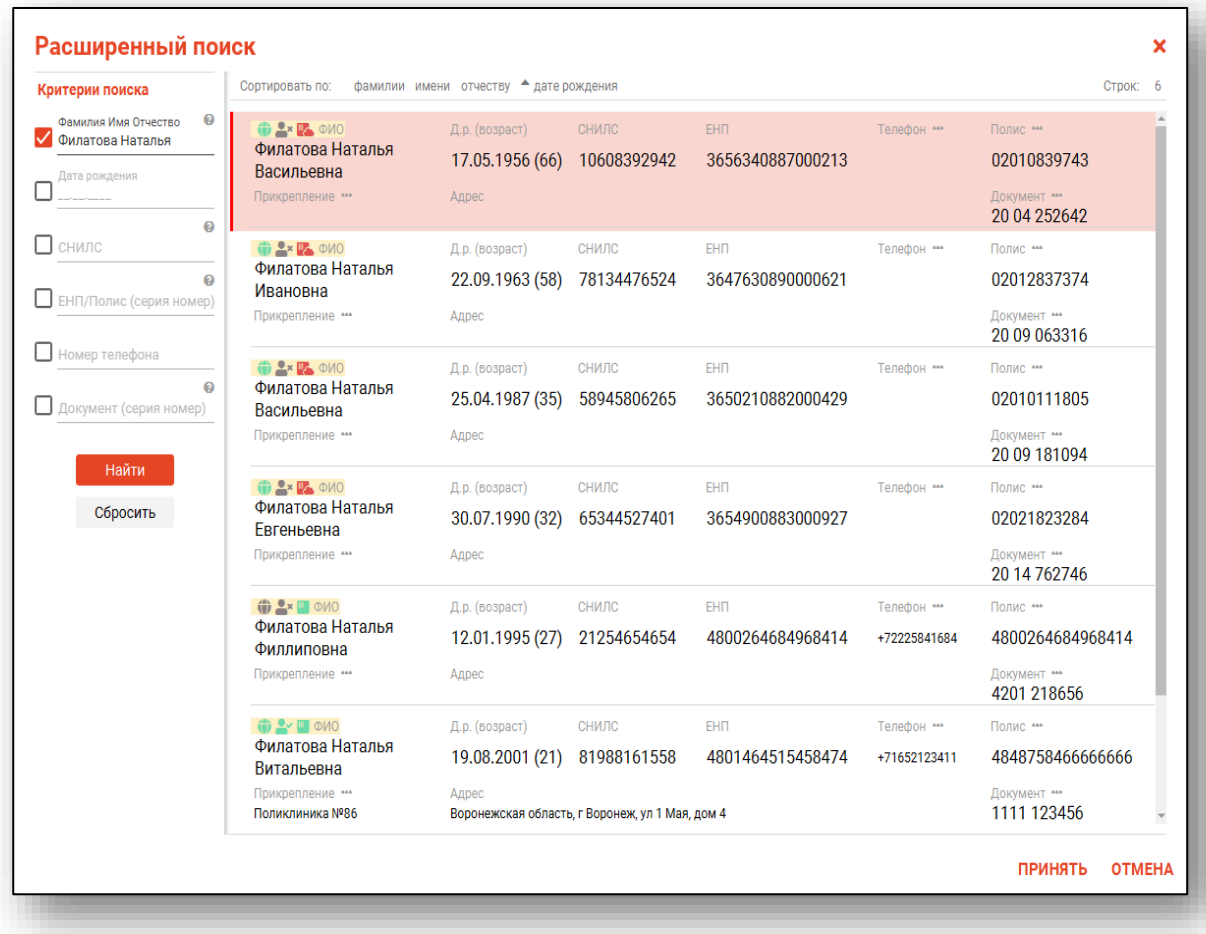

Выбрать дополнительные параметры поиска возможно в левой части экрана.

#### **Наличие пациента в ЦРП**

- <span id="page-8-0"></span>данные пациента отсутствуют в ЦРП
- <span id="page-8-1"></span>- данные пациента присутствуют в ЦРП

#### **Информация о прикреплении пациента**

После успешного поиска пациента слева от строки поиска отображается пиктограмма, показывающая статус прикрепления пациента.

- Пациент прикреплён к текущей организации  $\mathbf{v}$
- <span id="page-8-2"></span> $2x$ Пациент не прикреплен к текущей организации.

#### **Сведения о полисе ОМС**

- $\blacksquare$  Полис указан
- Не указан полис ОМС
- <span id="page-8-3"></span>- Указан полис иногороднего пациента

#### **Добавление физического лица**

Добавление физического лица можно осуществить после того, как физическое лицо не удается идентифицировать с помощью расширенного поиска.

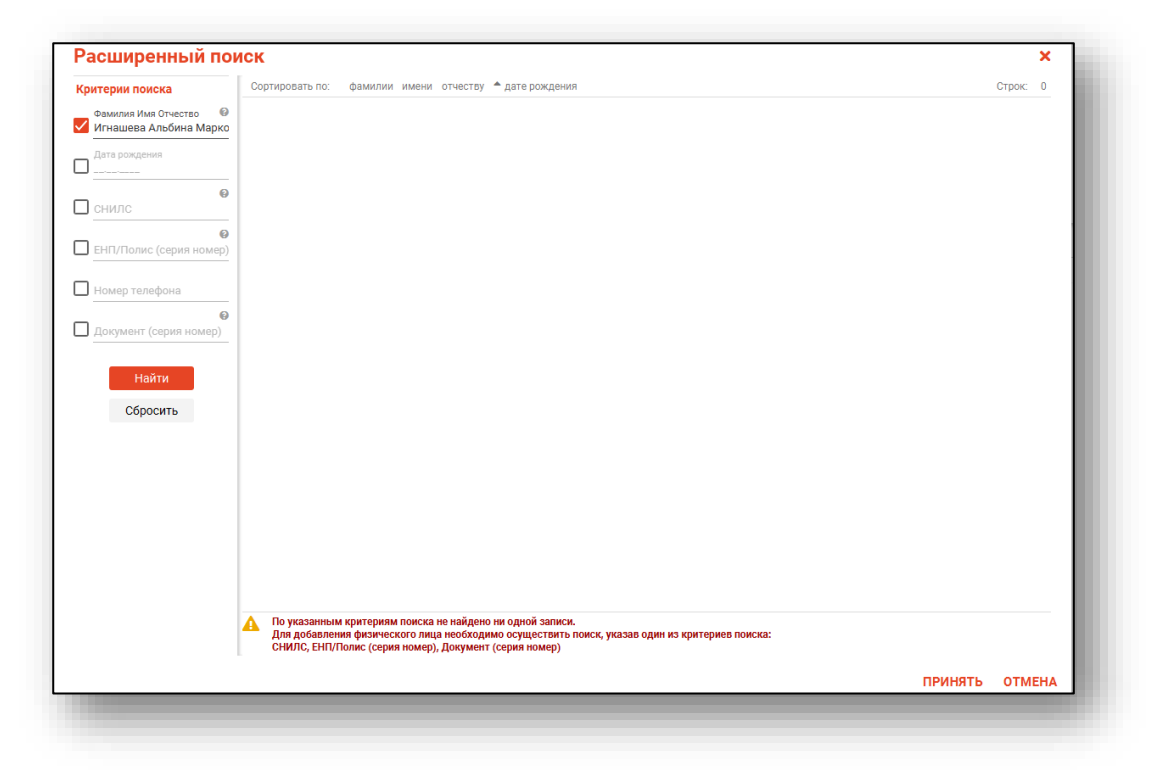

**Примечание:** для добавления физического лица необходимо осуществить поиск, дополнительно указав один из критериев поиска: СНИЛС, ЕНП/Полис (серия номер), Документ (серия номер).

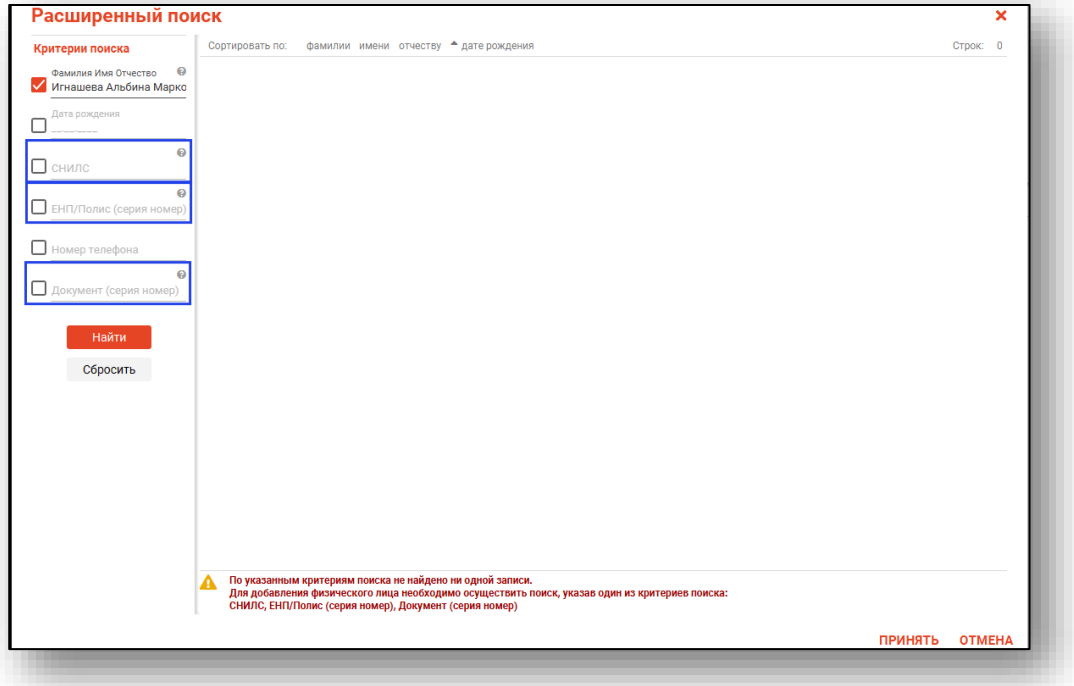

После заполнения как минимум одного из этих полей, необходимо еще раз нажать на кнопку «Найти».

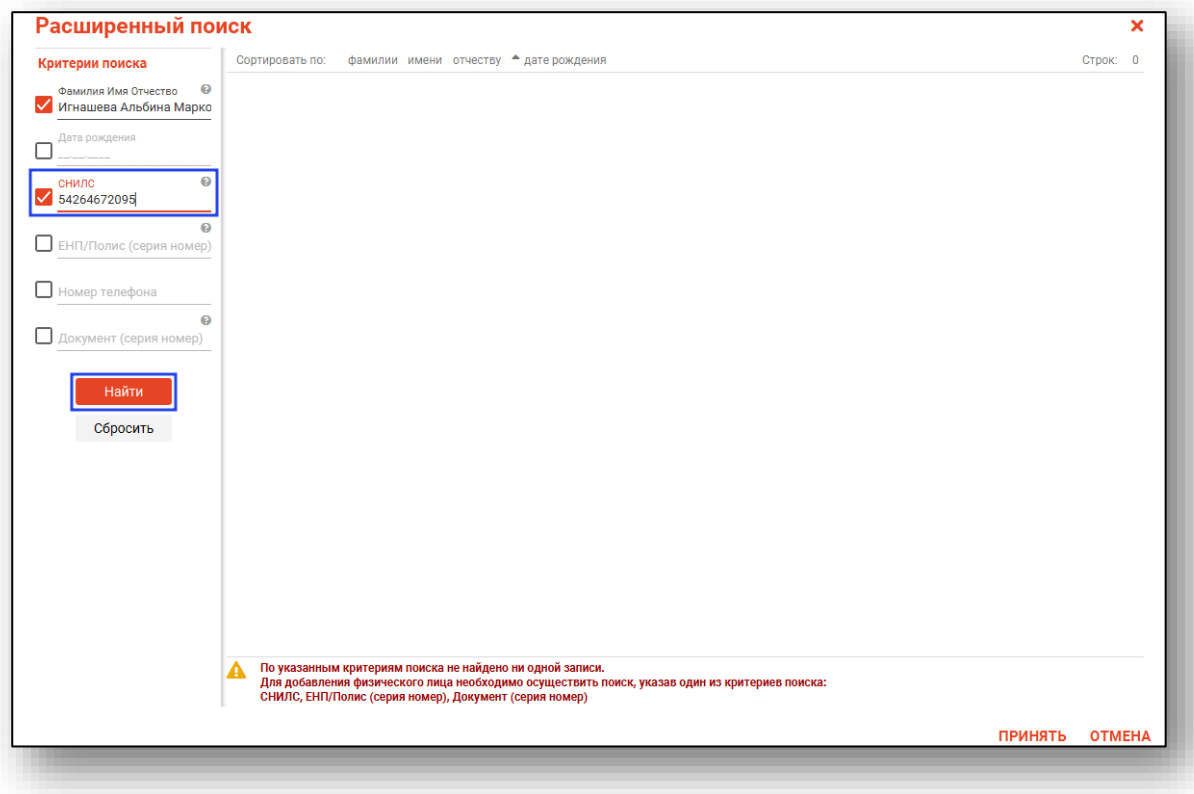

После этого кнопка «Добавить» будет отображена в правой нижней части окна.

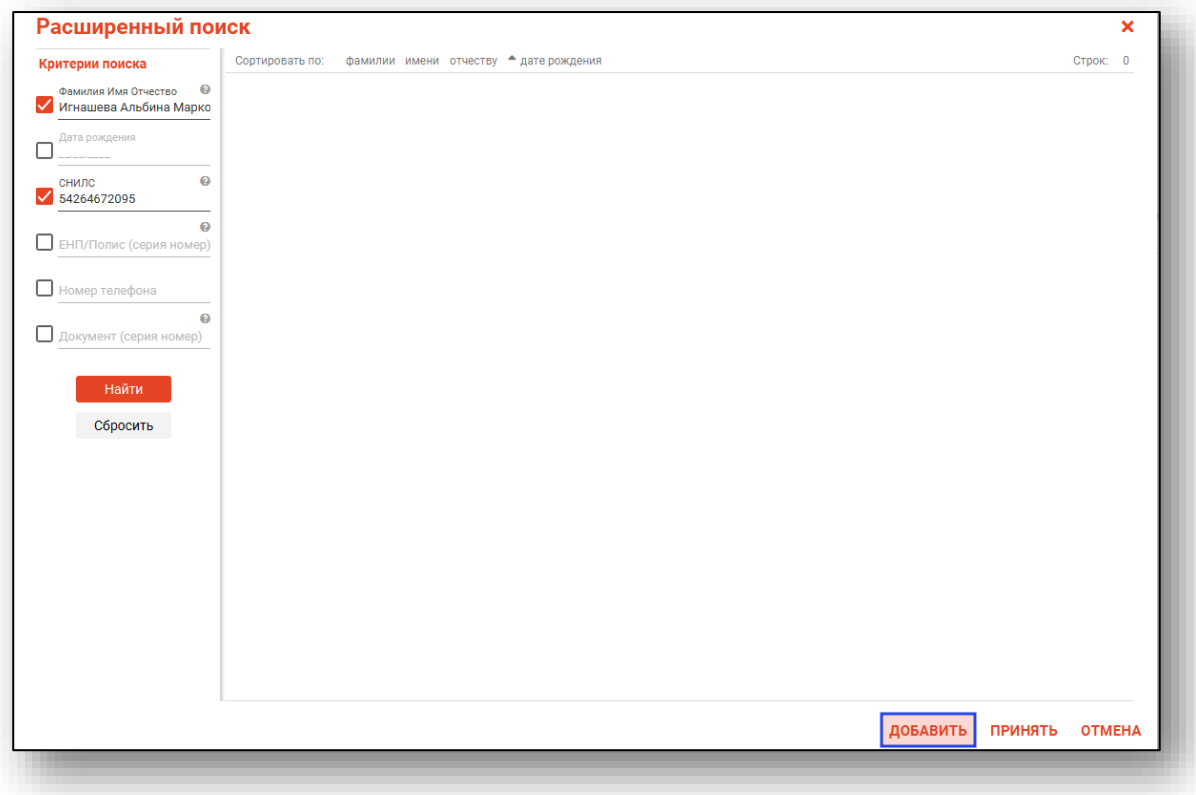

Таким образом откроется окно «Добавление информации о физическом лице», где нужно внести данные о физическом лице.

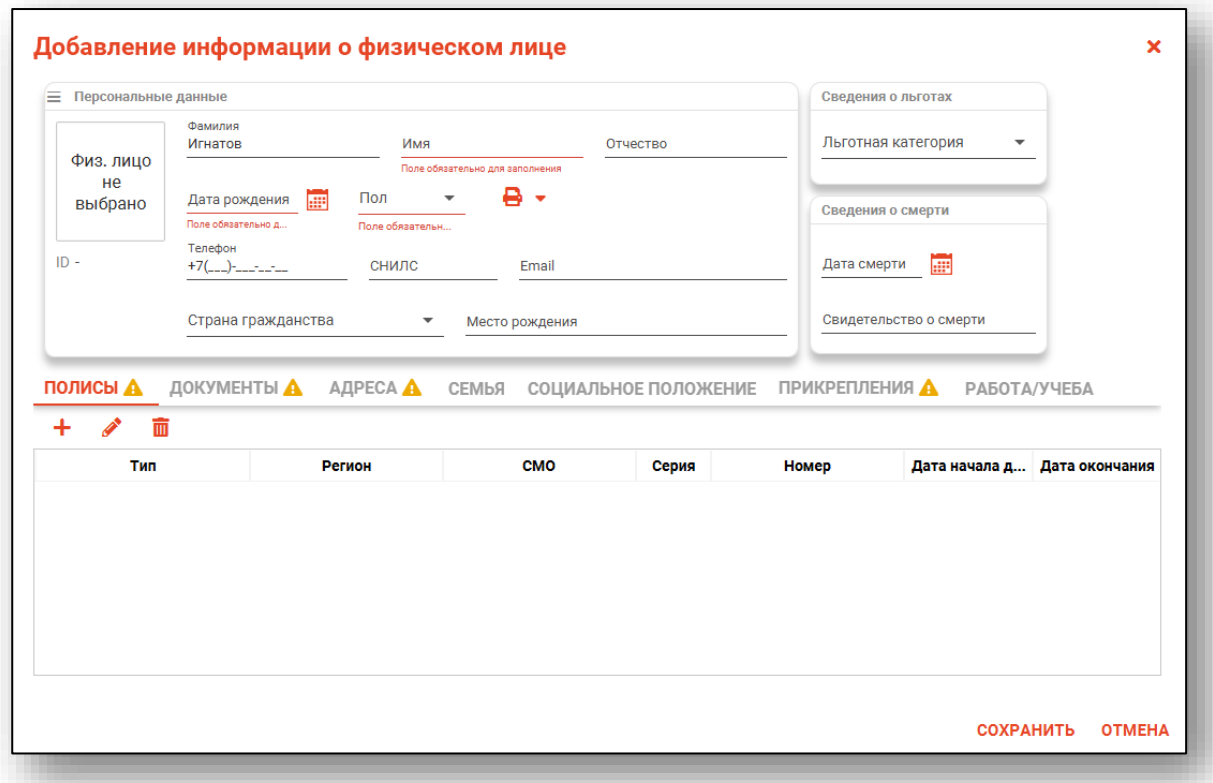

**Примечание:** для сохранения физического лица необходимо указать один из дополнительных критериев: СНИЛС, ЕНП/Полис (серия номер), Документ (серия номер).

#### <span id="page-11-0"></span>**Добавление информации о заключениях**

В создаваемое заключение необходимо добавить информацию о результатах химико-токсикологических исследований и заключение по лабораторным исследованиям крови и (или) мочи на определение употребления алкоголя.

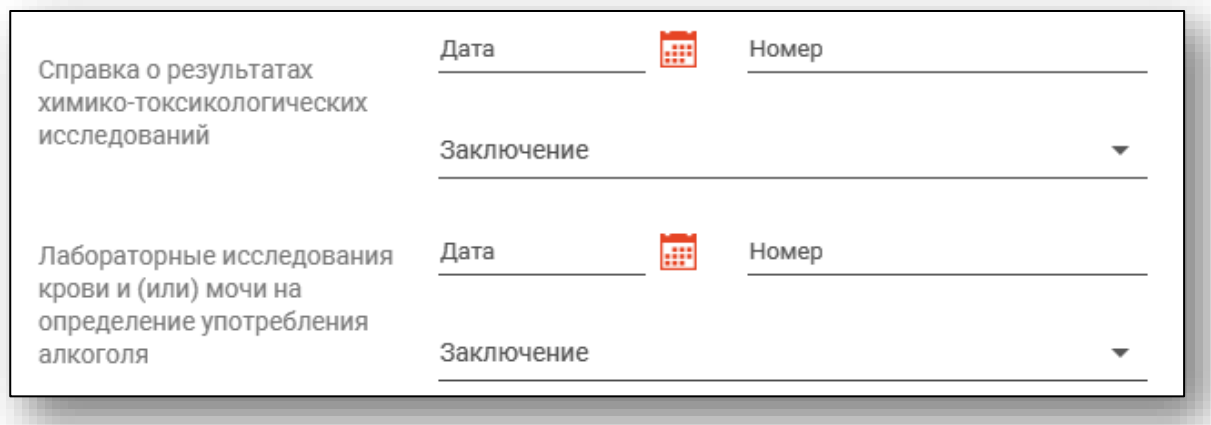

Внесите дату и номер обследования, поле «Заключения» заполняется из выпадающего списка.

#### <span id="page-12-0"></span>**Номер документа-основания**

Также вам потребуется внести номер документа основания, к примеру, договора на оказание платных услуг.

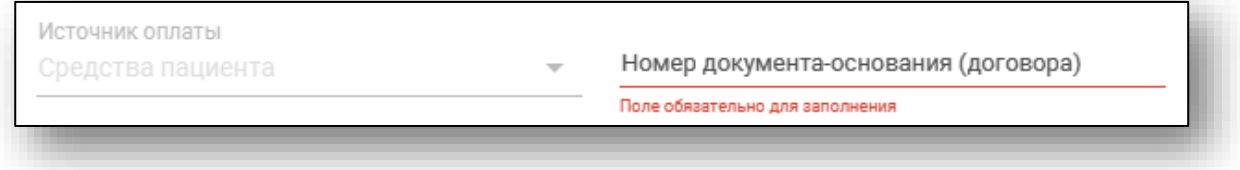

#### <span id="page-12-1"></span>**Заключение**

По умолчанию, поле «Заключение» будет заполнено «Выявлено отсутствие медицинских противопоказаний к владению оружием». Поле «Заключение» не редактируется.

```
Заключение
выявлено отсутствие медицинских противопоказаний к владению оружием
```
#### <span id="page-12-2"></span>**Врач**

Поле «Врач» заполняется автоматически, проставляется ФИО и должность текущего пользователя. При необходимости возможно выбрать врача из выпадающего списка.

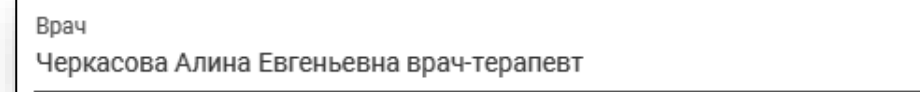

#### <span id="page-12-3"></span>**Сохранение черновика**

После заполнения всей необходимой информации для создания черновика заключения нажмите кнопку «Сохранить». Для сохранения черновика достаточно выбора физического лица.

При сохранении заключению будут присвоены сгенерированные серия и номер. Перед подписью и отправкой в РЭМД или простановкой отказа черновик требуется заполнить полностью.

### <span id="page-13-0"></span>**Редактирование**

Для редактирования свидетельства откройте его двойным кликом в журнале, либо выберите и нажмите кнопку «Редактировать».

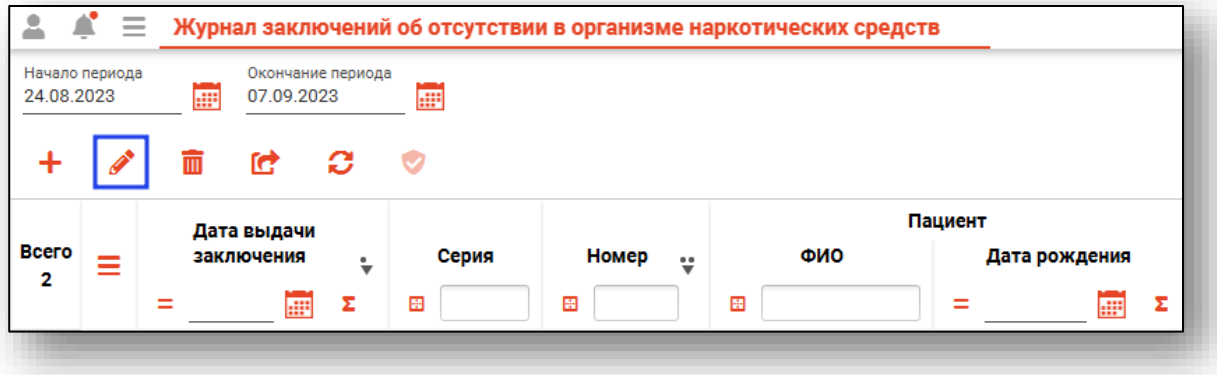

## <span id="page-14-0"></span>**Подпись и отправка в РЭМД**

Для подписания заключения и отправки его в РЭМД необходимо сохранить заключение и в окне редактирования заключения нажать кнопку «Подписать и отправить». Заключения с противопоказаниями подписать невозможно. Перед подписью происходит проверка на полноту заполнения данных.

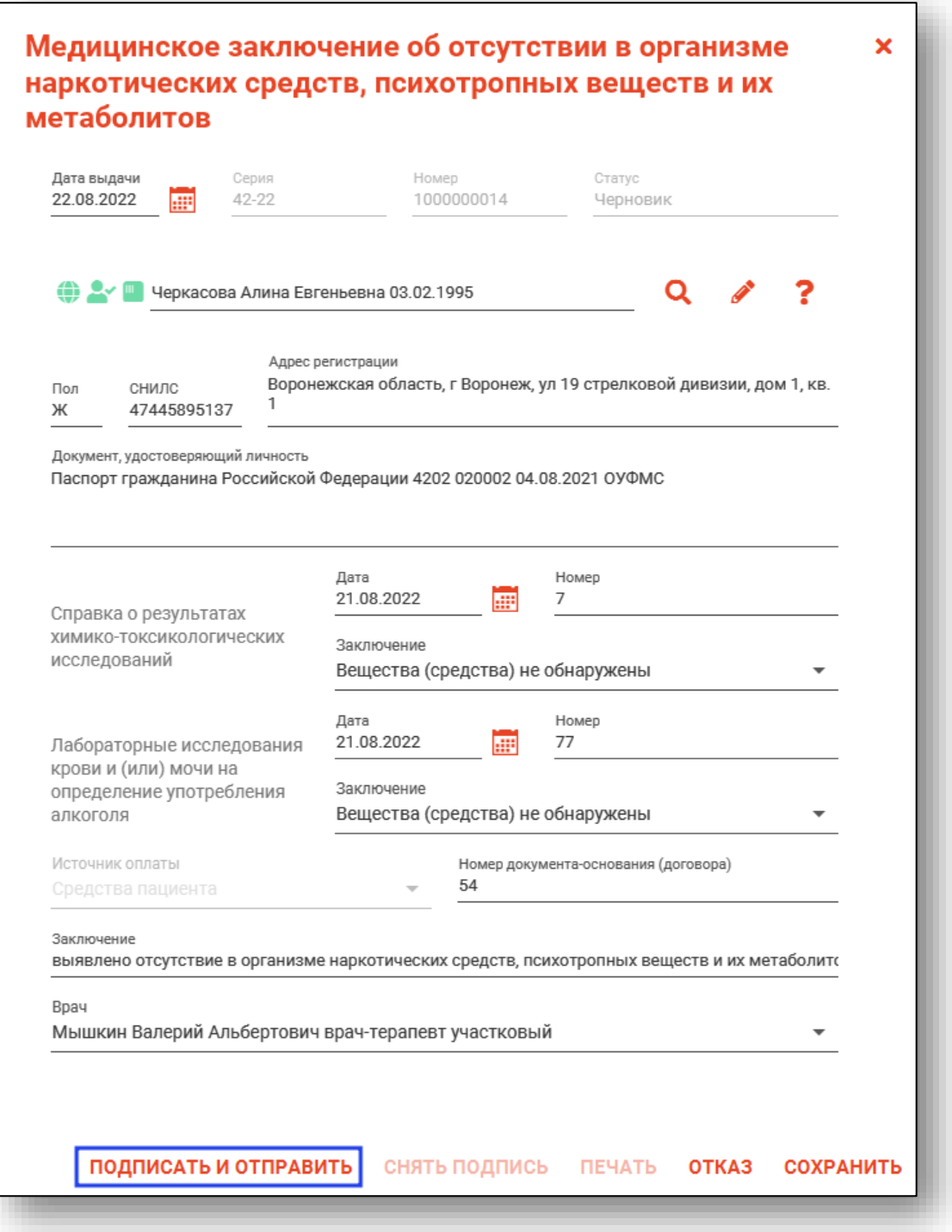

Далее потребуется выбрать нужную ЭЦП врача и медицинской организации, после чего заключение будет отправлено в РЭМД.

Наличие подписей, а также статус отправки в РЭМД отображаются в соответствующем столбце журнала.

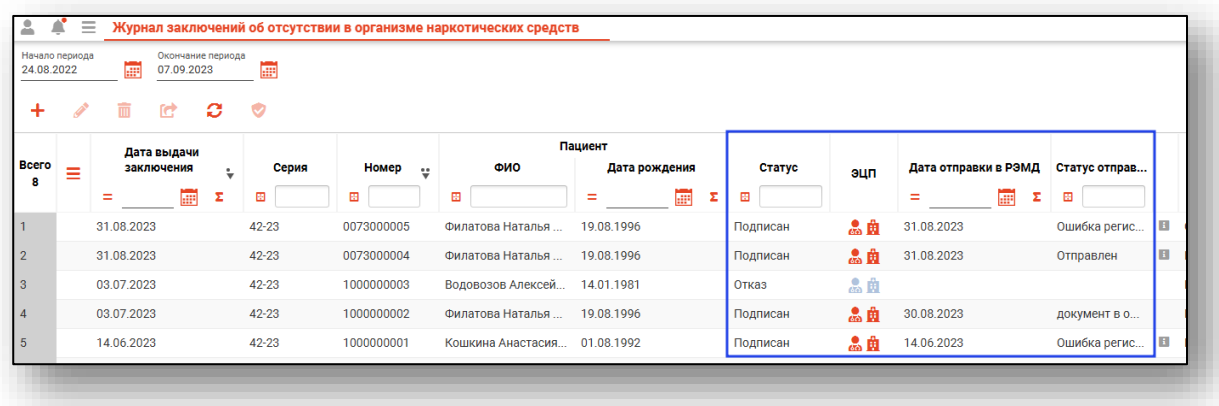

#### <span id="page-15-0"></span>**Повторная отправка в РИР.РЭМД**

Повторная отправка в РЭМД осуществляется выбором нужной записи и нажатием кнопки «Отправить в РИР.РЭМД».

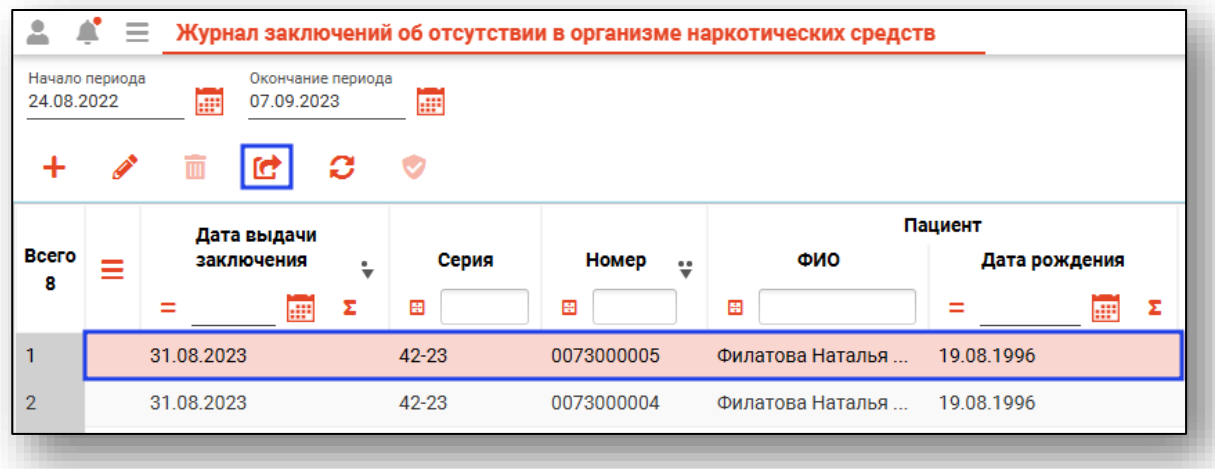

Чтобы обновить статус отправки в РЭМД, выберите нужную запись из списка одним кликом и нажмите на кнопку «Запросить статус ЭМД в РЭМД».

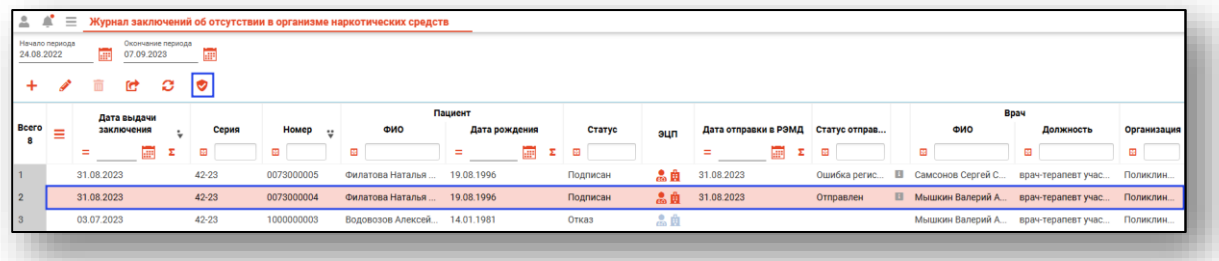

## <span id="page-16-0"></span>**Отмена подписи**

Отмена подписи снимает обе подписи с заключения. После снятия подписей проставляется статус «Подписи сняты». Такой документ невозможно удалить или присвоить ему статус «Отказ». Доступно редактирование для повторной отправки.

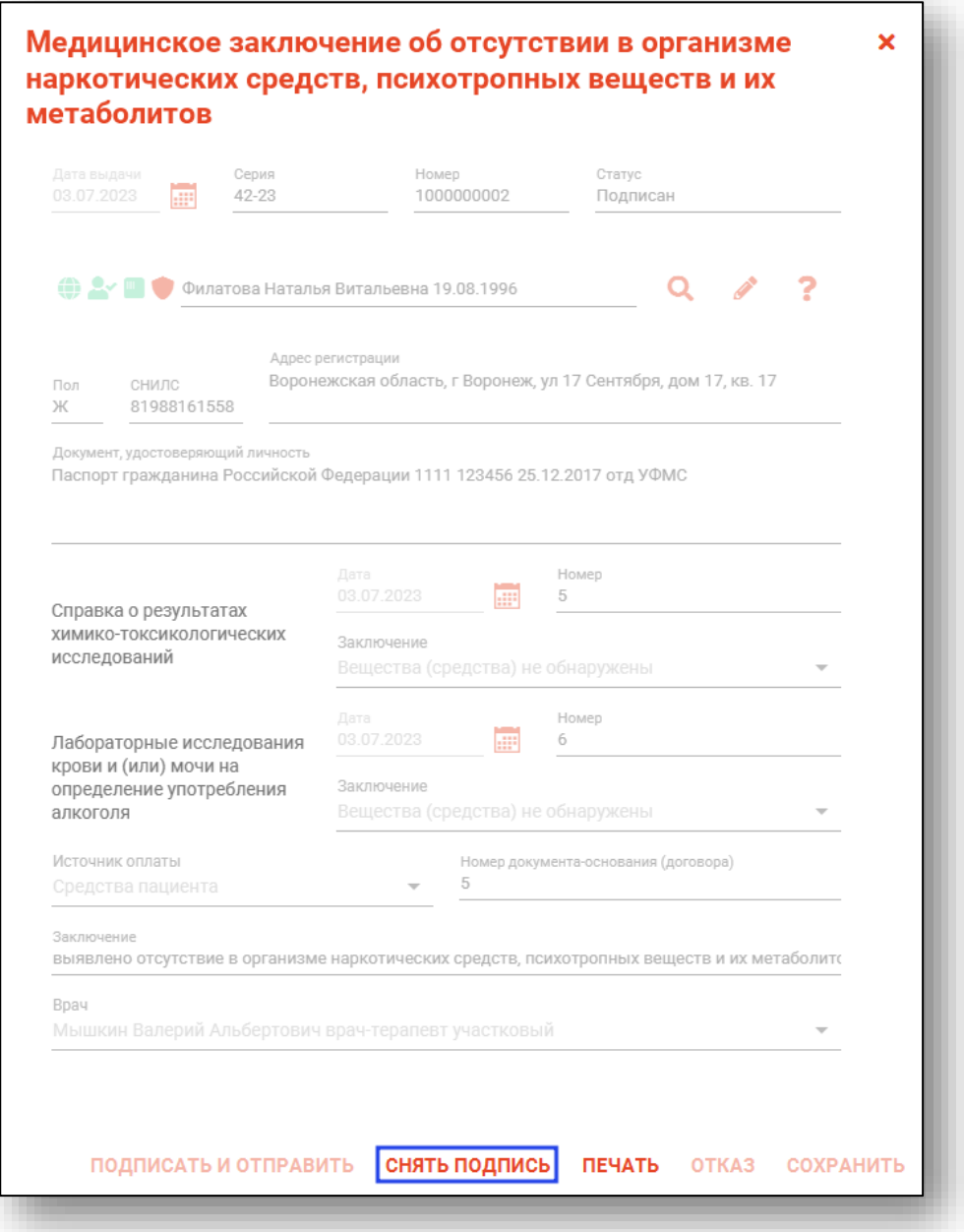

## <span id="page-17-0"></span>**Печать заключения**

Вывести на печать можно только подписанное заключение. Печать заключения осуществляется в окне редактирования нажатием кнопки «Печать».

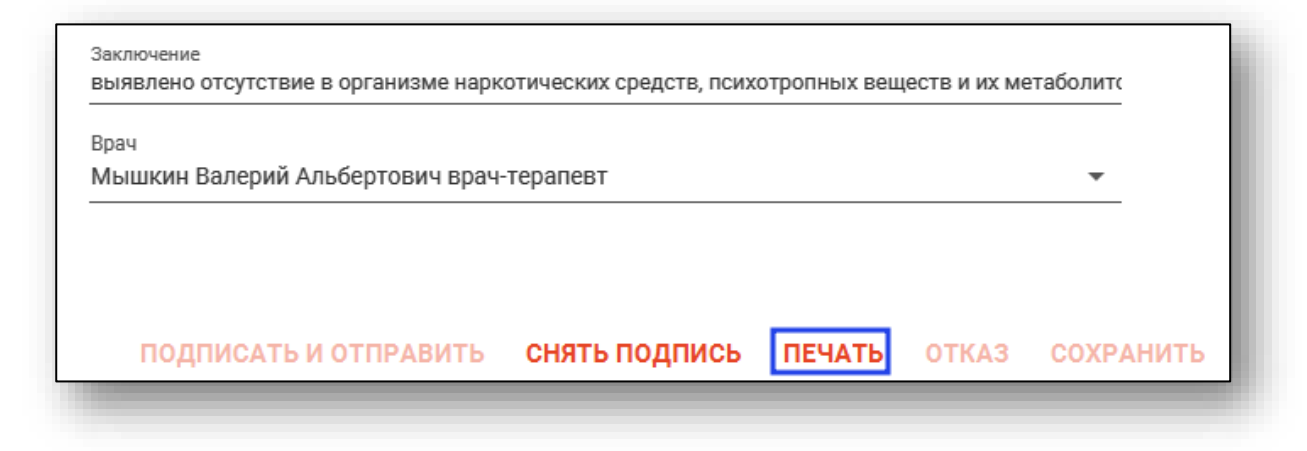

Будет открыто окно предпросмотра документа, в котором можно просмотреть сформированный документ, после чего сохранить в нужном формате либо отправить на печать.

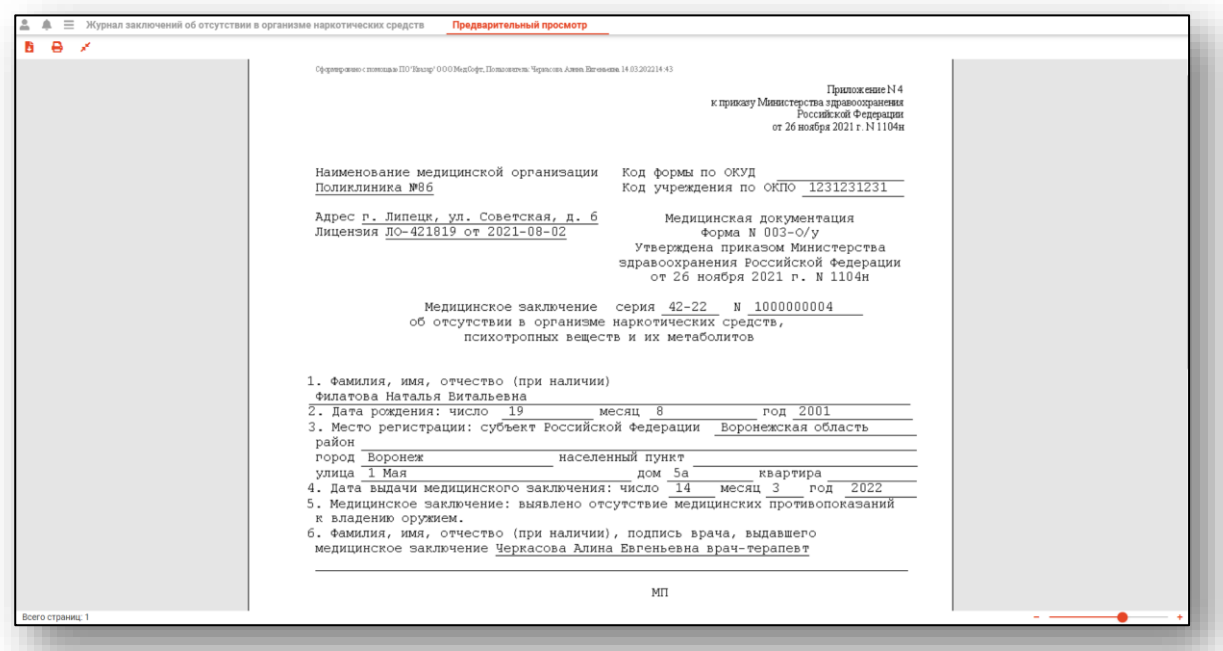

## <span id="page-18-0"></span>**Статус «Отказ»**

Статус «Отказ» проставляется в случае отказа по результатам исследований, либо для прерывания справки («удаления» уже сохранённого черновика). Для проставления заключению статуса «Отказ» необходимо в окне редактирования заключения нажать кнопку «Отказ».

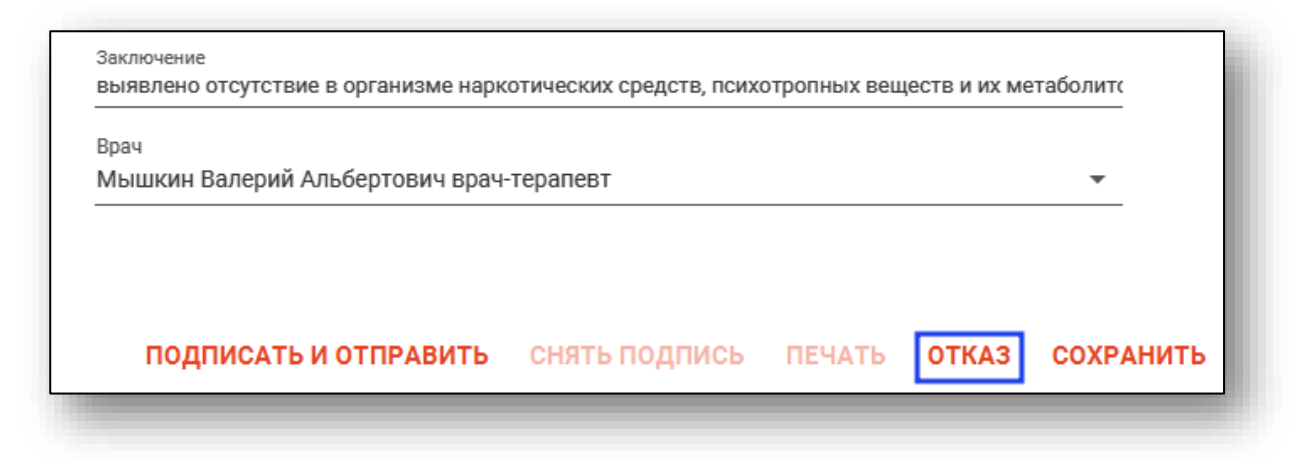

## <span id="page-19-0"></span>**Удаление**

Имеется возможность удалить черновики заключений. Подписанные заключения, либо заключения со статусом «Отказ», удалить невозможно.

Для удаления требуется выбрать заключение в списке, после чего нажать кнопку «Удалить».

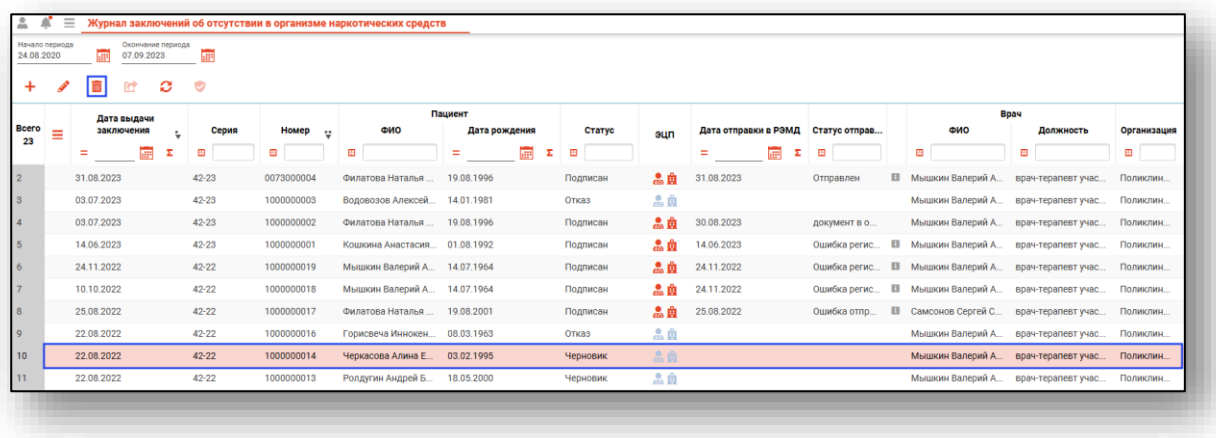